# SAIN CAPITAL FUTURES

# Market Replay

# Setup Guide

August 16, 2016

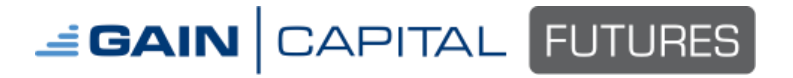

# **Market Replay**

This plugin allows recording a session and replaying at a later time. Orders placed in replay mode are simulated and not real.

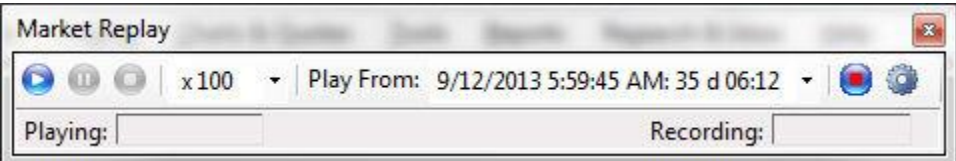

- To record a new session, click on the **Record** icon.
- To replay a session, select the name in the **Play From** list. Chose a desired play speed from 1/10 (slower than real-time) to 100x (faster than real-time). Then, click on the **Play** icon.
- To pause the session, click on the **Pause** icon.
- To stop the session, click on the **Stop** icon.
- To configure the plugin, click on the gear icon **Configure**.

### **Please note the following limitations:**

- Only items that are contained in the workspace are recorded.
	- $\circ$  In other words, if you did not open the Chart or DOM histogram while recording, the data will not be available for the replay session.
	- o Or, if you did not have a chart open for a certain market, it cannot be replayed. However, bars may show in the chart if backfill data is available.
- Only 5 charts can be replayed at a time, even if your subscription limit allows more than 5.
- Expired symbols cannot be replayed as the symbol must exist in the current product database.
	- $\circ$  In other words, if you recorded ESU6 (September 2016) and you attempt to replay after September  $18<sup>th</sup>$ , the recording will be unable to replay the data.

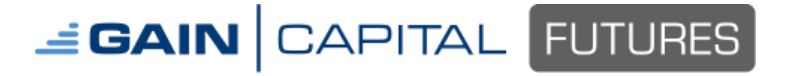

## **Market Replay Setup Guide**

Page 3 August 16 2016

# **Market Replay Configuration**

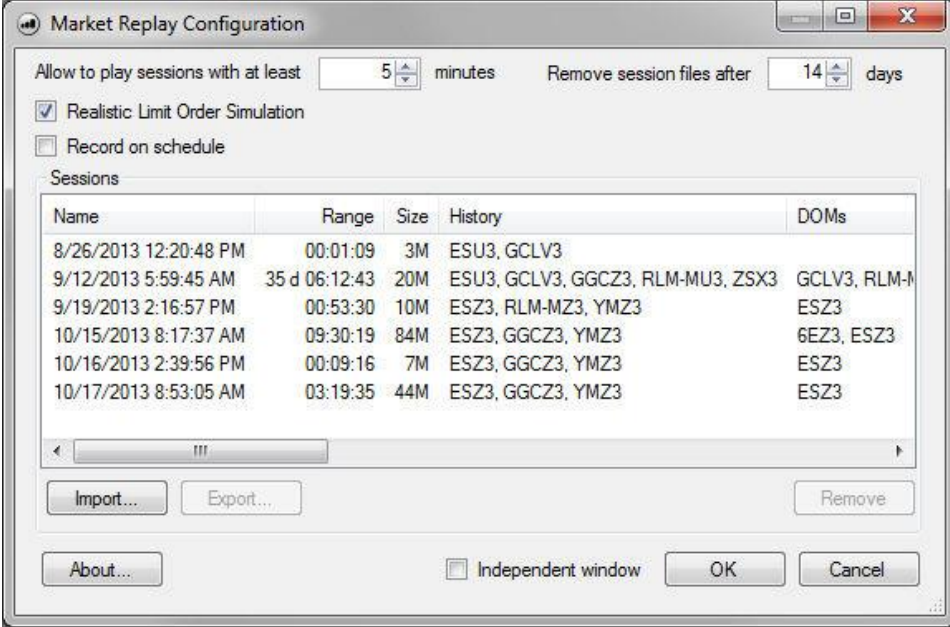

#### **Settings explained:**

- 1. Allow to play session with at least 5 minutes
	- Any session recorded less than 5 minutes will be ignore and not visible in the Play from list. If you wish to see all sessions in the Play from list, reduce this setting to zero.
- 2. Remove session files after 14 days
	- Replay sessions are deleted after 14 days. If you wish to retain the sessions for a longer period of time, increase this setting. Please note that recorded data will consume your hard drive space.
	- For your reference, replay session files are stored in the AppData local folder, eg. C:\Users\MyAccount\AppData\Local\OEC\MarketReplay (where MyAccount is your Windows user account name)
- 3. Realistic Limit Order Simulation
	- Orders placed will attempt to simulate an order flow where orders are not filled as the price is touched. Instead, your limit order is queued and will receive a fill when next in line. The order placement used does not truly represent how your order may be filled in the live markets.

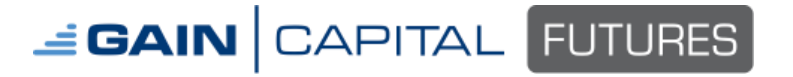

Page 4 August 16 2016

#### **Sessions columns:**

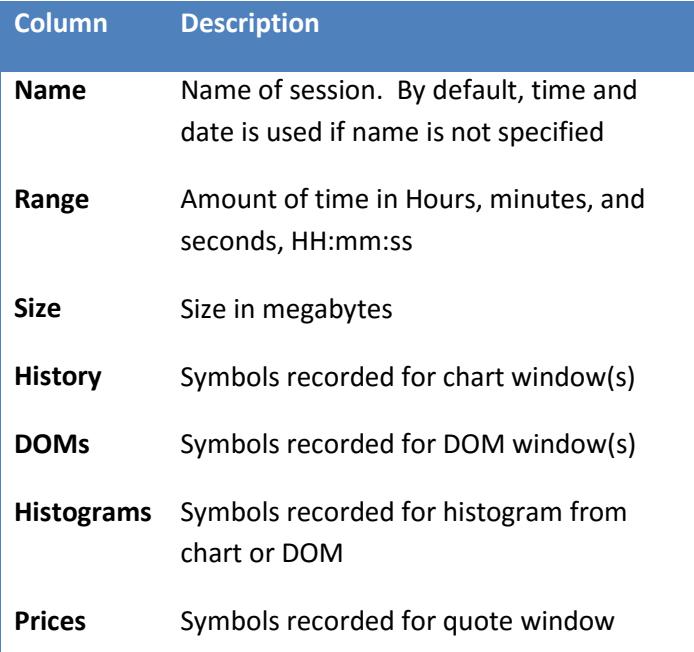

### **Import/Export Sessions:**

To import a session from a file, click on **Import** and choose the replay session folder from your computer.

To export a session displayed in the Configuration window, click on **Export**.

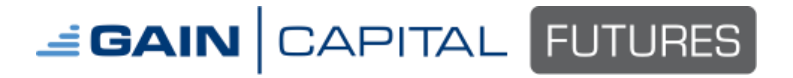

#### **Scheduler**

To record a session on a schedule, check the box for **Record on schedule**. The application must be running and connected to the price server in order for the plugin to record.

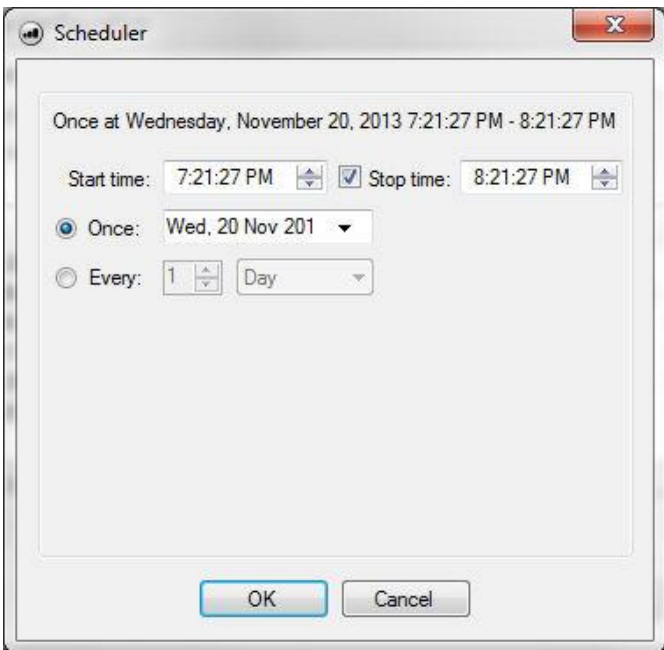